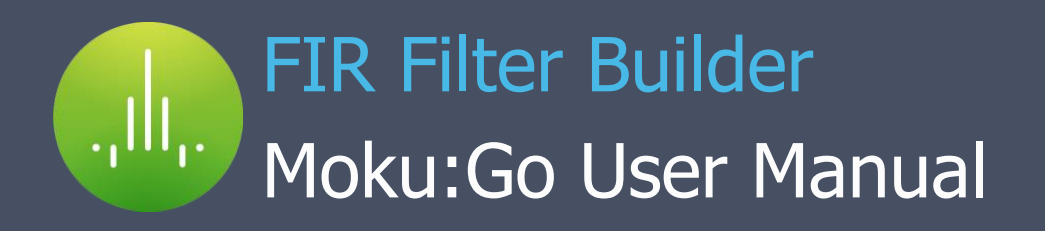

With the Moku:Go FIR Filter Builder, you can design and implement lowpass, highpass, bandpass, and bandstop finite impulse response (FIR) filters with up to 14,819 coefficients at a sampling rate of 30.52 kHz, or 232 coefficients at a sampling rate up to 3.906 MHz. The Moku:Go Windows/macOS interface allows you to fine tune your filter's response in the frequency and time domains to suit your specific application. Select between four frequency response shapes, five common impulse responses, and up to eight window functions.

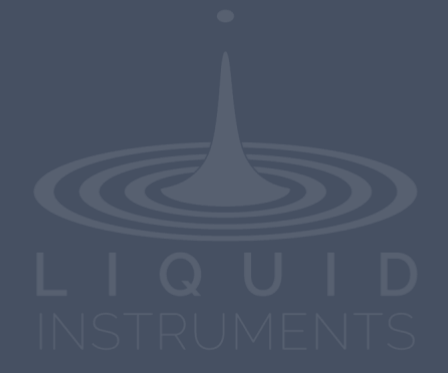

# **Table of contents**

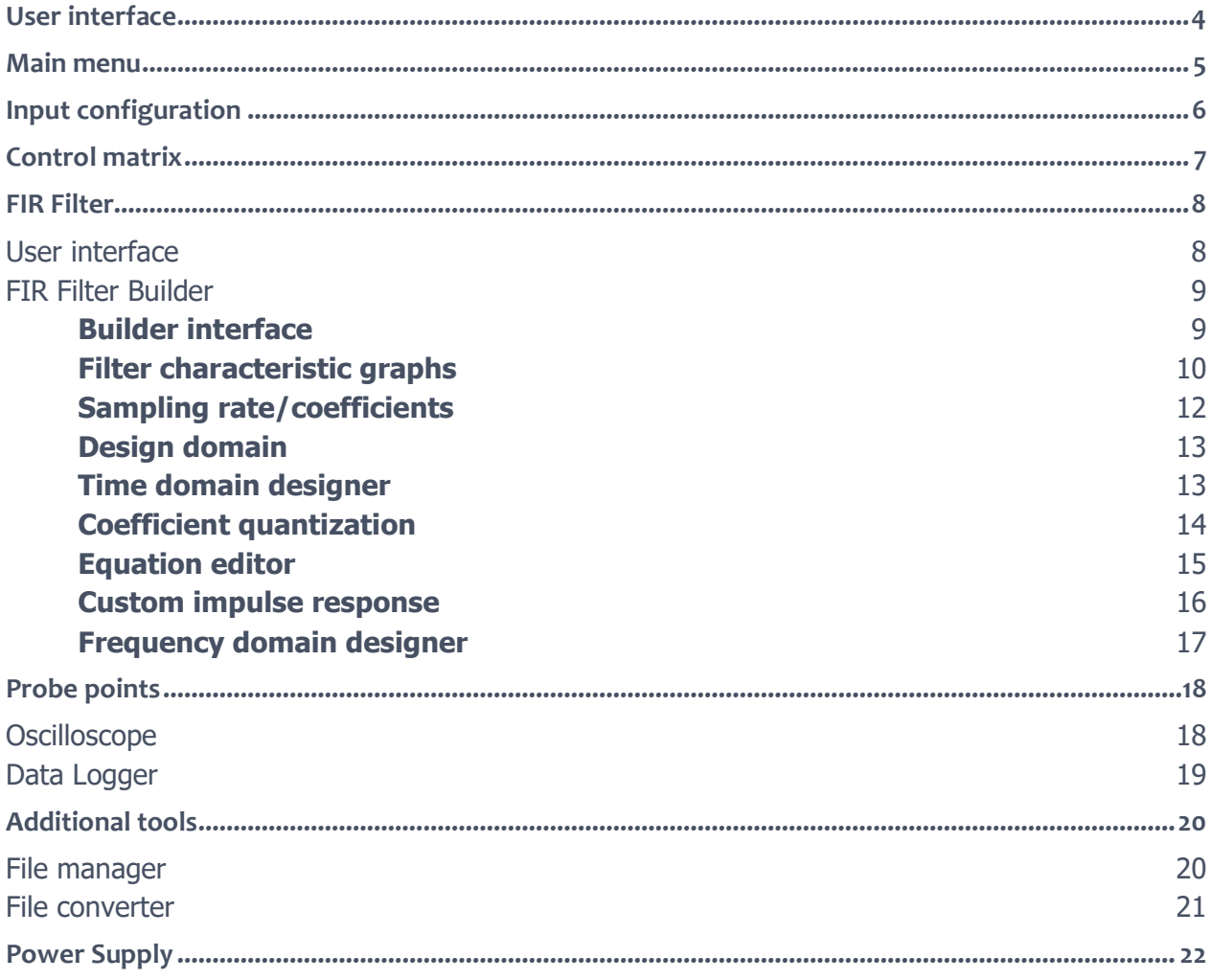

Ш.

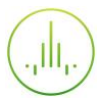

## Ensure Moku:Go is fully updated. For the latest information:

[www.liquidinstruments.com](http://www.liquidinstruments.com/)

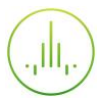

## <span id="page-3-0"></span>**User interface**

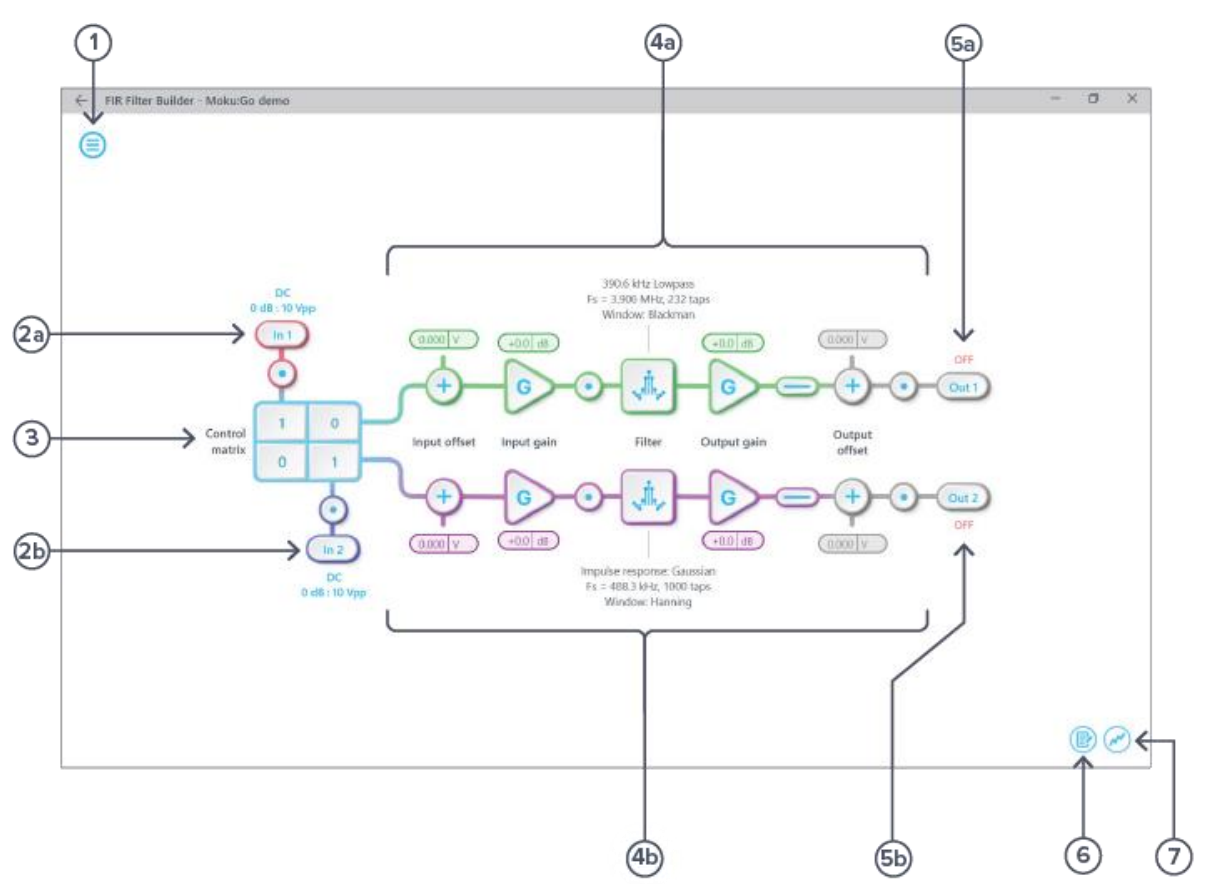

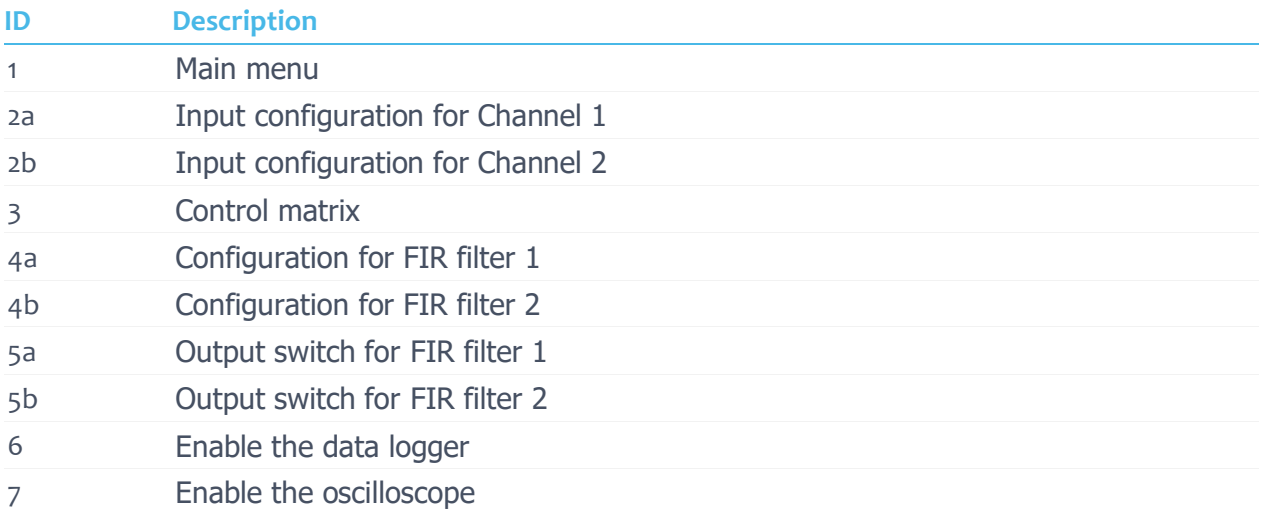

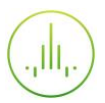

## <span id="page-4-0"></span>Main menu

The main menu can be accessed by clicking the  $\textcircled{\texttt{=}}$  icon in the top-left corner.

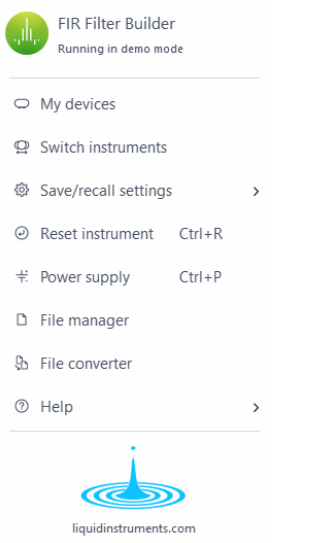

This menu provides the following options:

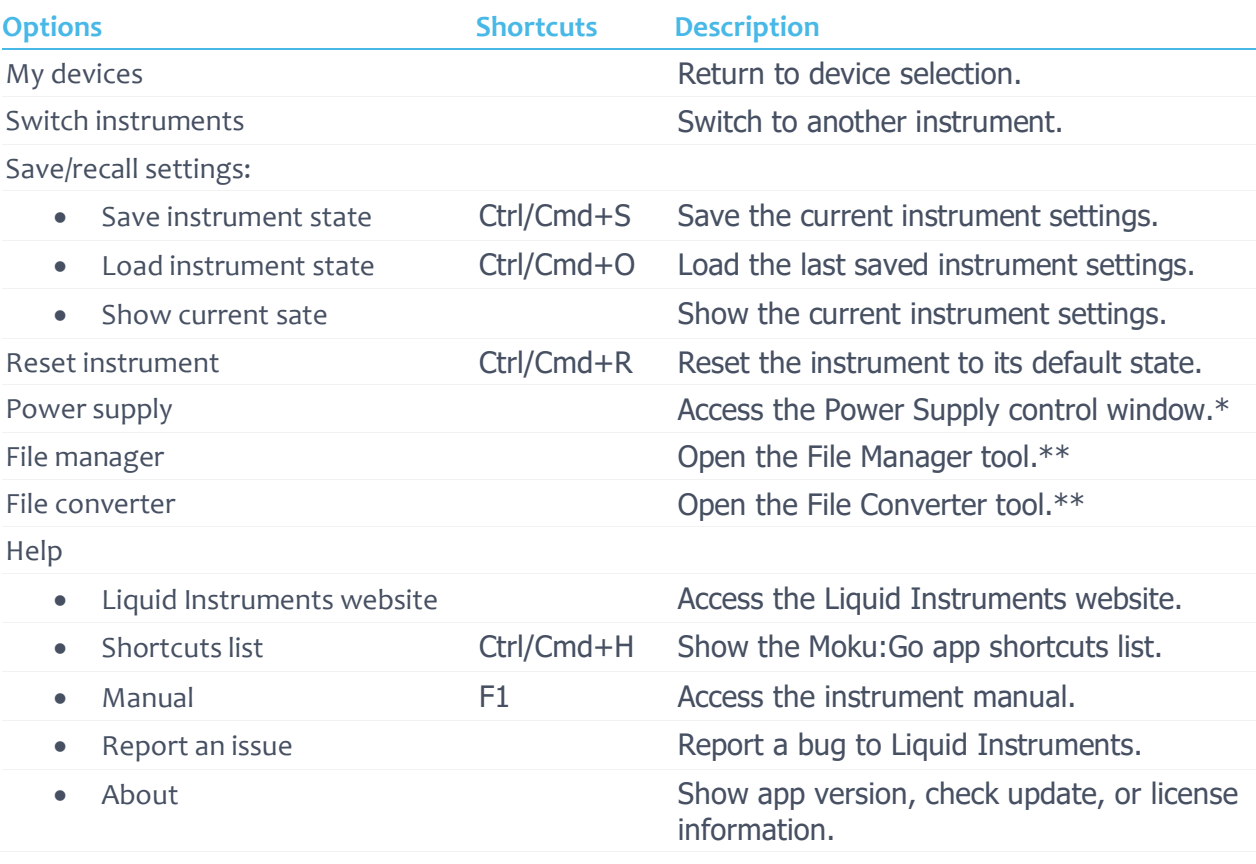

\*Power Supply is available on the Moku:Go M1 and M2 models. Detailed information about the Power Supply can be found on page 22 of this user manual.

\*\*Detailed information about the file manager and file converter can be found on page 21 of this user manual.

# <span id="page-5-0"></span>**Input configuration**

The **input configuration** can be accessed by clicking the  $\frac{\ln 1}{\ln 2}$  or  $\frac{\ln 2}{\ln 2}$  icon, allowing you to adjust the coupling and input range for each input channel.

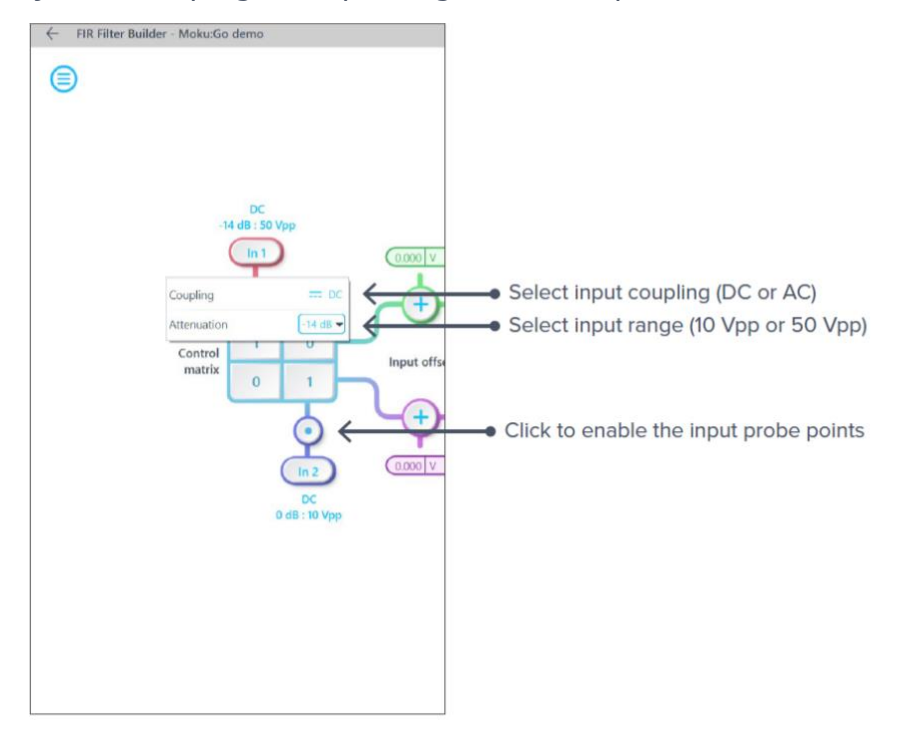

Details about the probe points can be found in the **[Probe Points](applewebdata://304AD086-98C9-49D2-95A9-E2B207649A5E/#_Probe_Points)** section.

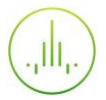

# <span id="page-6-0"></span>**Control matrix**

The **control matrix** combines, rescales, and redistributes the input signals to the two independent FIR filters. The output vector is the product of the control matrix multiplied by the input vector.

$$
\begin{bmatrix}Path1 \\ Path2 \end{bmatrix} = \begin{bmatrix} a & b \\ c & d \end{bmatrix} \times \begin{bmatrix} In1 \\ In2 \end{bmatrix}
$$

where

 $Path1 = a \times In1 + b \times In2$  $Path2 = c \times In1 + d \times In2$ 

For example, a control matrix of  $\begin{bmatrix} 1 & 1 \\ 0 & 2 \end{bmatrix}$  $\begin{bmatrix} 1 & 1 \\ 0 & 2 \end{bmatrix}$  adds Input 1 and Input 2 and routes to the top *Path1* (FIR Filter 1), multiplies Input 2 by a factor of two, and then routes it to the bottom Path2 (FIR Filter 2).

The value of each element in the control matrix can be set between  $-20$  to  $+20$  with 0.1 increments when the absolute value is less than 10, or 1 increment when the absolute value is between 10 and 20. Adjust the value by clicking on the element.

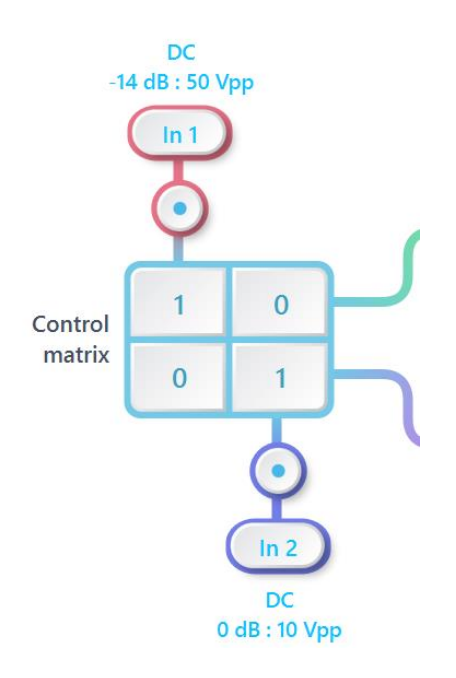

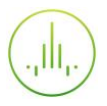

## <span id="page-7-0"></span>**FIR Filter**

The two independent, fully real-time configurable FIR filter paths follow the control matrix in the block diagram, represented in green and purple for filter 1 and 2, respectively.

## <span id="page-7-1"></span>User interface

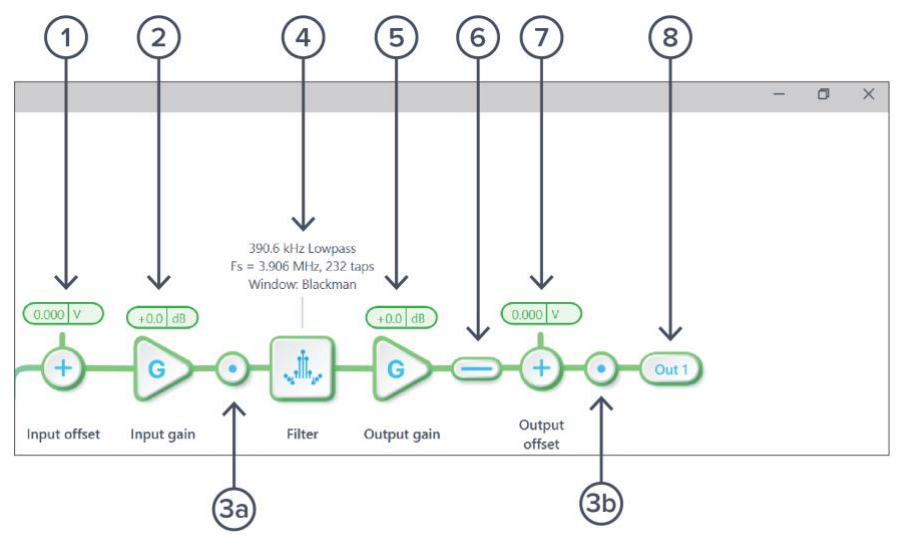

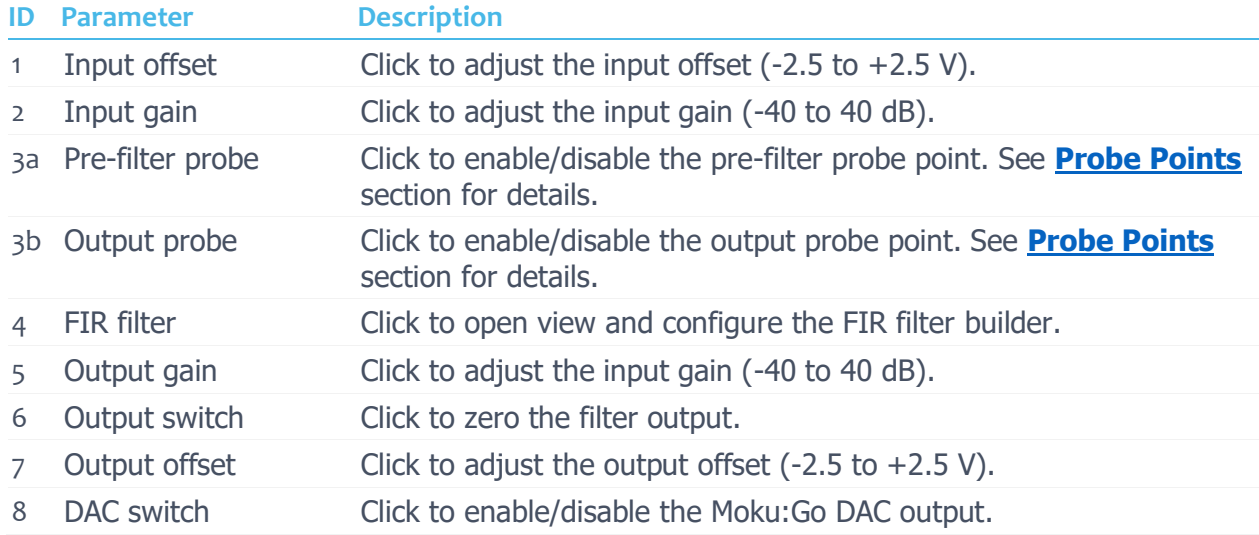

### <span id="page-8-0"></span>FIR Filter Builder

#### <span id="page-8-1"></span>**Builder interface**

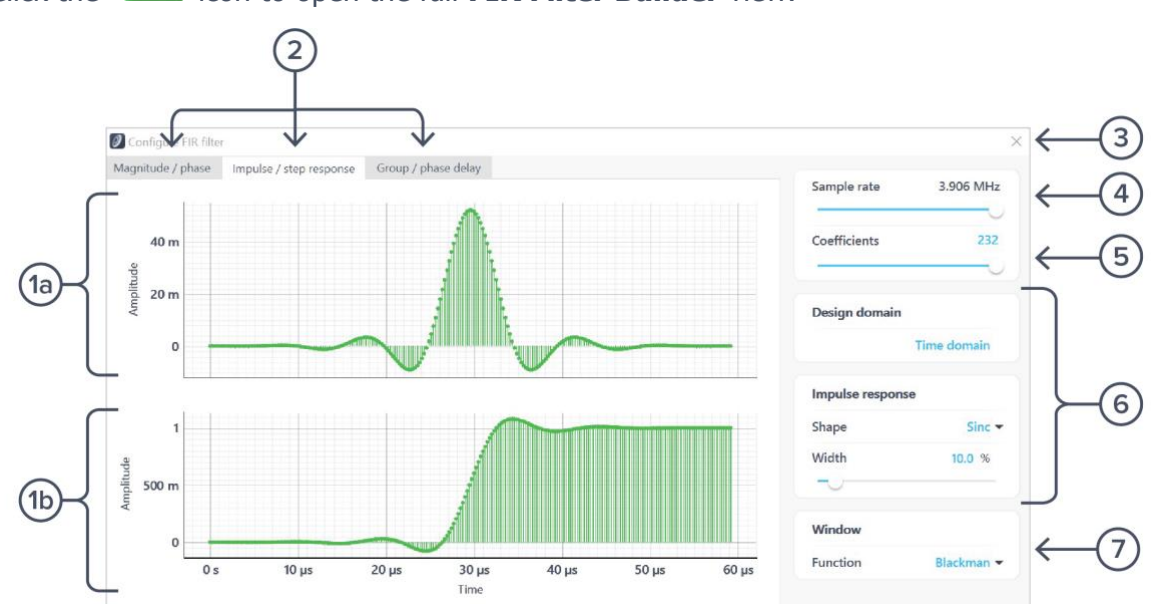

**ID** Parameter **Description** 1a Plot 1 **Impulse response plot.** 1b Plot 2 Step reponse plot. 2 Plot set selection Click to select the set of plots to display in the plot area. 3 Save & close Click to save and close the filter builder view. 4 Sampling rate Adjust the sampling rate for the input. Slide between 30.52 kHz and 3.906 MHz. You may also use the scroll wheel on the slider to adjust it. 5 Number of coefficients Click the number to enter or slide the slider to adjust the number of coefficients. You may also use the scroll wheel on the slider to adjust it. 6 Filter design Configure the parameters for the FIR filter. Detailed information can be found on page 13. 7 Window function Click to select the window function.

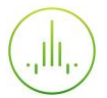

#### <span id="page-9-0"></span>**Filter characteristic graphs**

A set of two real-time filter characteristic plots can be shown at a time in the FIR filter builder. Click the **plot set selection** buttons to select between **Magnitude/phase**, **Impulse/step response**, and **Group/phase delay** plot sets. Click and drag the **interpolate in the Magnitude/phase plot** to adjust the corner frequency in real-time.

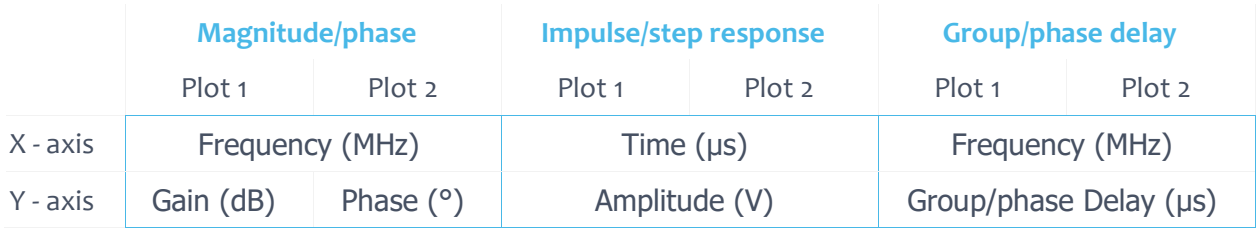

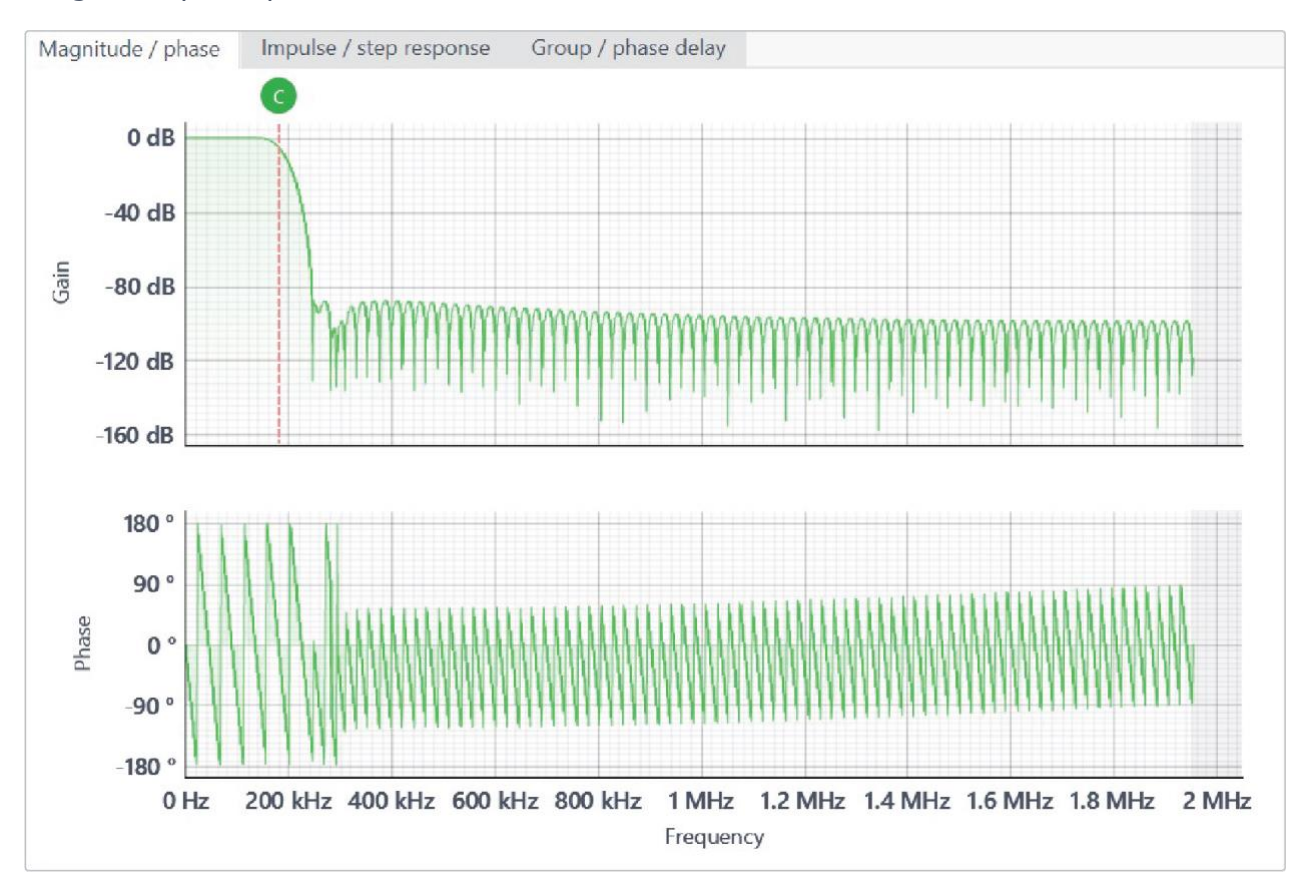

#### Magnitude/phase plot set:

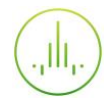

#### Impulse/step reponse plot set:

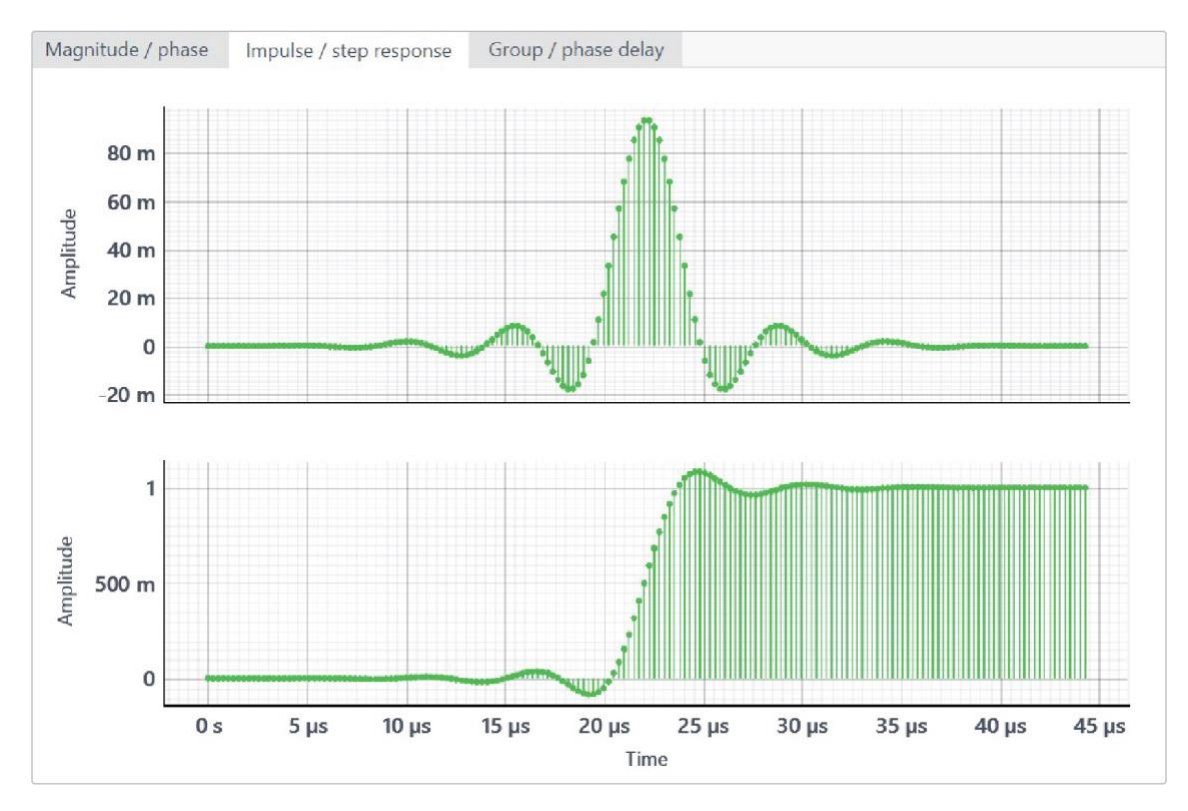

#### Group/phase delay plot sets:

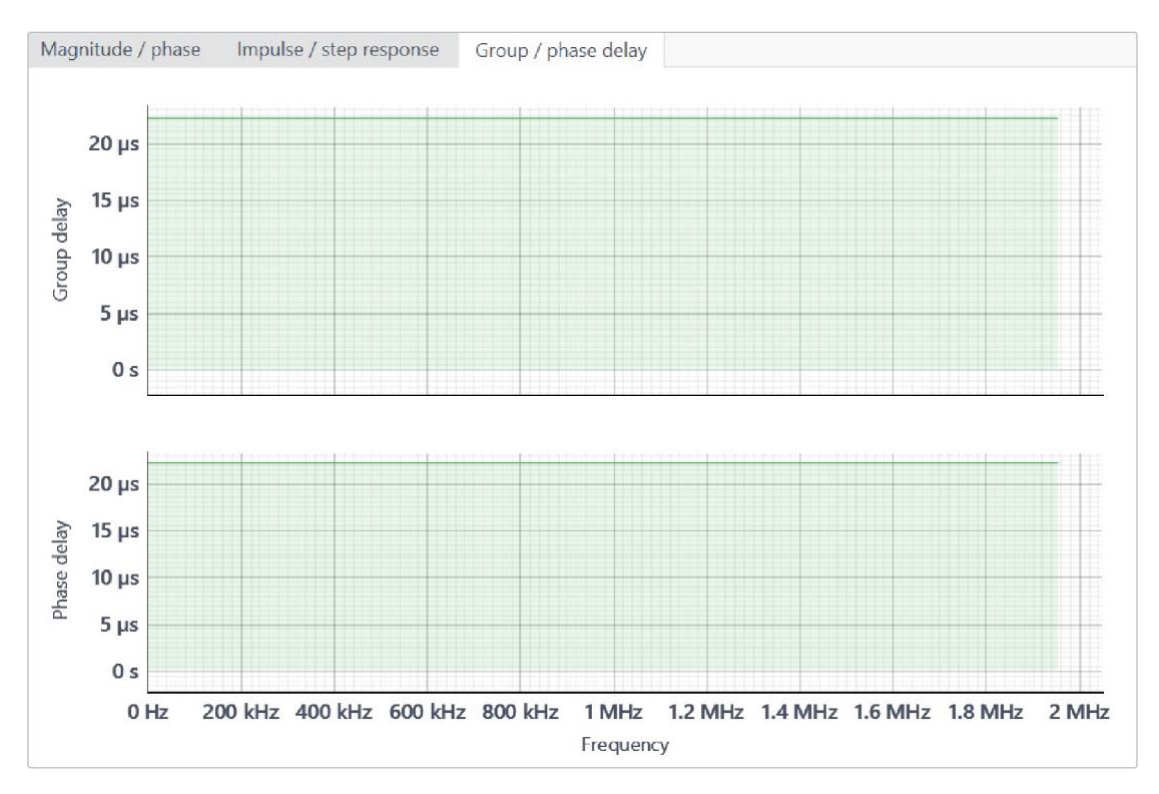

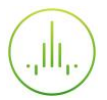

#### <span id="page-11-0"></span>**Sampling rate/coefficients**

The maximum number of coefficients depends on the chosen sampling rate. Available sampling rates with their corresponding maximum numbers of coefficients are listed in the table below.

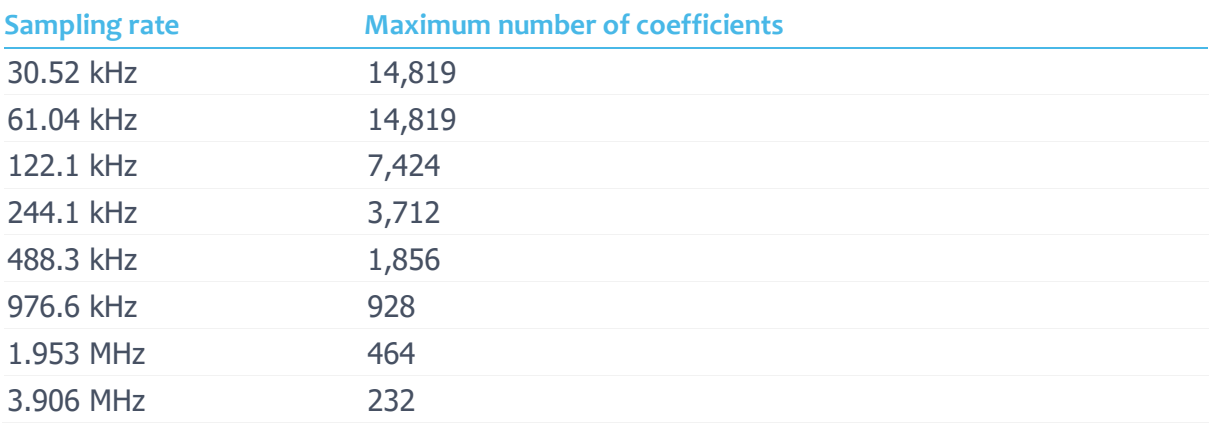

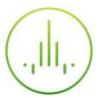

#### <span id="page-12-0"></span>**Design domain**

The FIR filter can be designed in either time or frequency domain. In the **time domain designer**, an impulse response function builder is accessible. Several predefined functions are available. Users can also enter an equation with the **equation editor** or load their own set of coefficients with the **custom impulse response** option. In the **frequency domain designer**, a frequency response builder is accessible. Lowpass, highpass, bandpass, and bandstop filters are available with adjustable cut-off frequencies.

<span id="page-12-1"></span>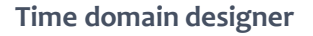

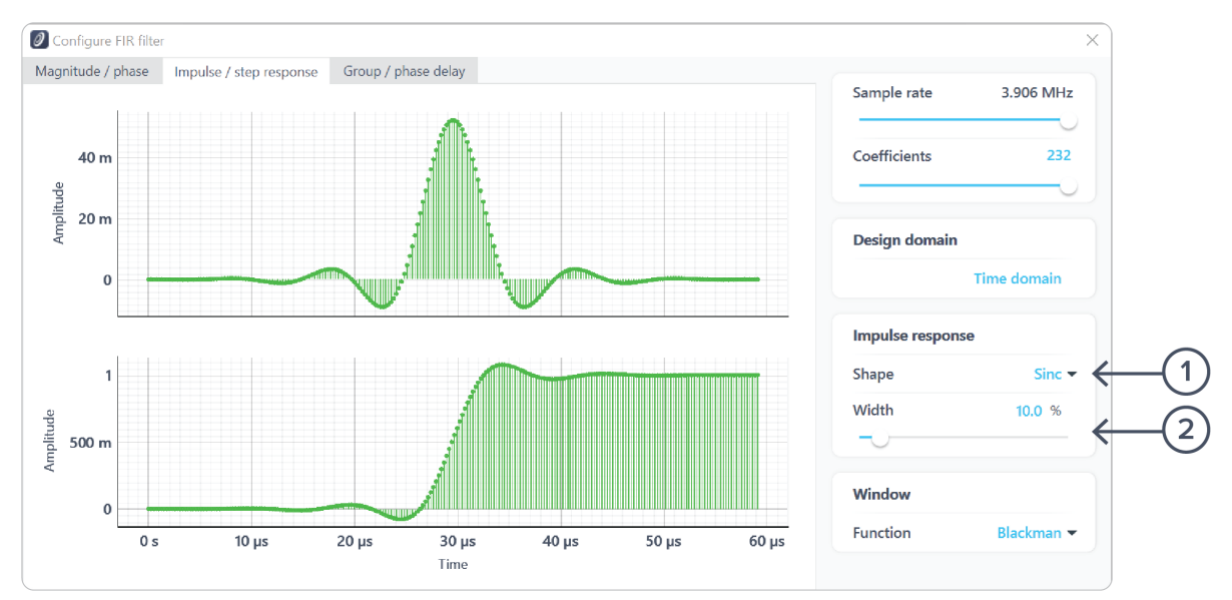

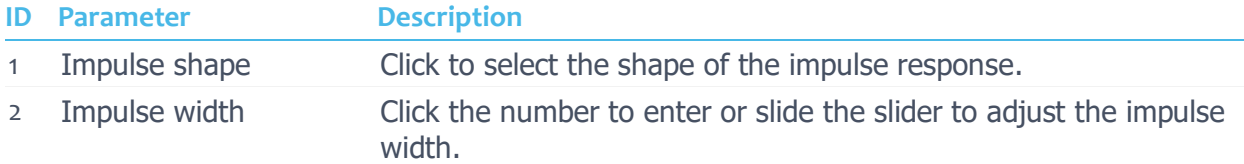

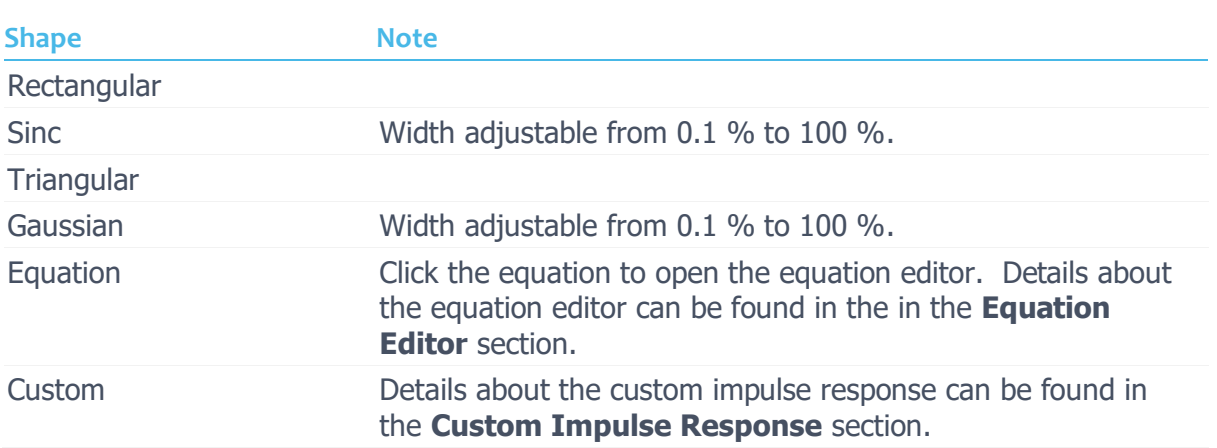

List of available shapes:

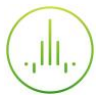

#### <span id="page-13-0"></span>**Coefficient quantization**

Due to the limit of digitization depth, the quantization error is pronounced at certain FIR filter settings. A red coefficient quantization warning may appear on the top-right corner of the plot, and the actual response curve will be plotted in red.

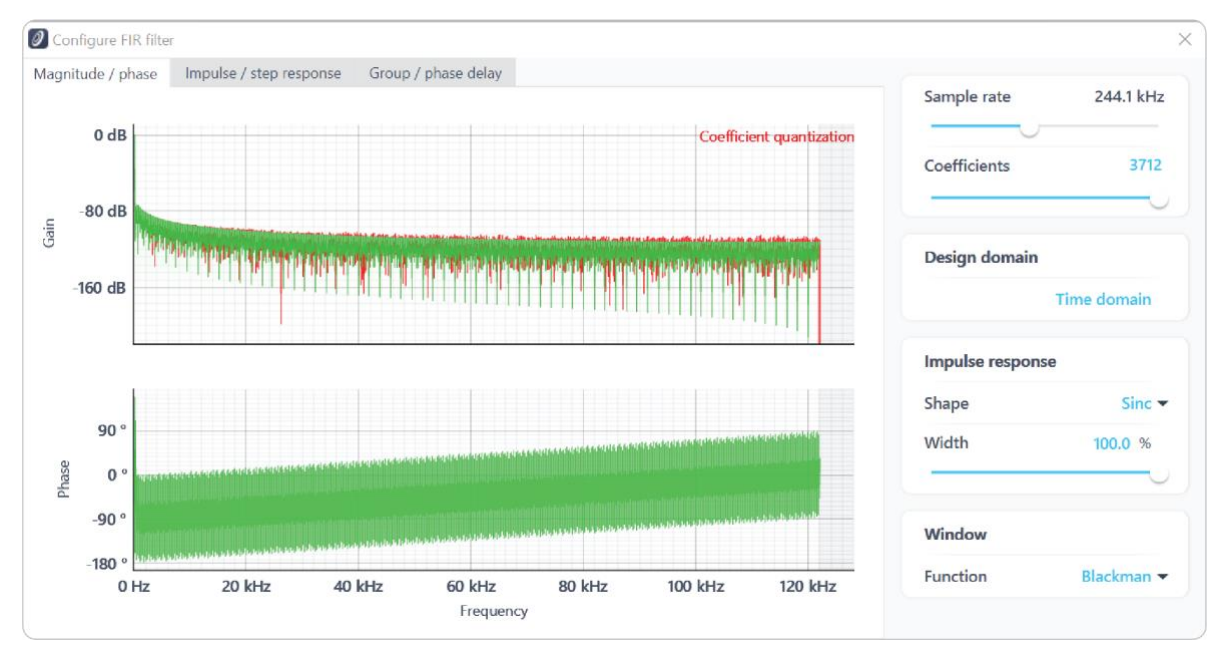

<span id="page-14-0"></span>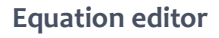

The equation editor allows you to define arbitrary mathematical functions for the impulse response. Select from a range of common mathematical expressions including trigonometric, quadratic, exponential, and logarithmic functions. The variable **t** represents time in the range from 0 to 1 periods of the total waveform. You can access recently entered equations by pressing the  $\bigcirc$  icon. The validity of the entered equation is indicated by the  $\bigcirc$  and  $\bigcirc$  icons that appear to the right of the equation box.

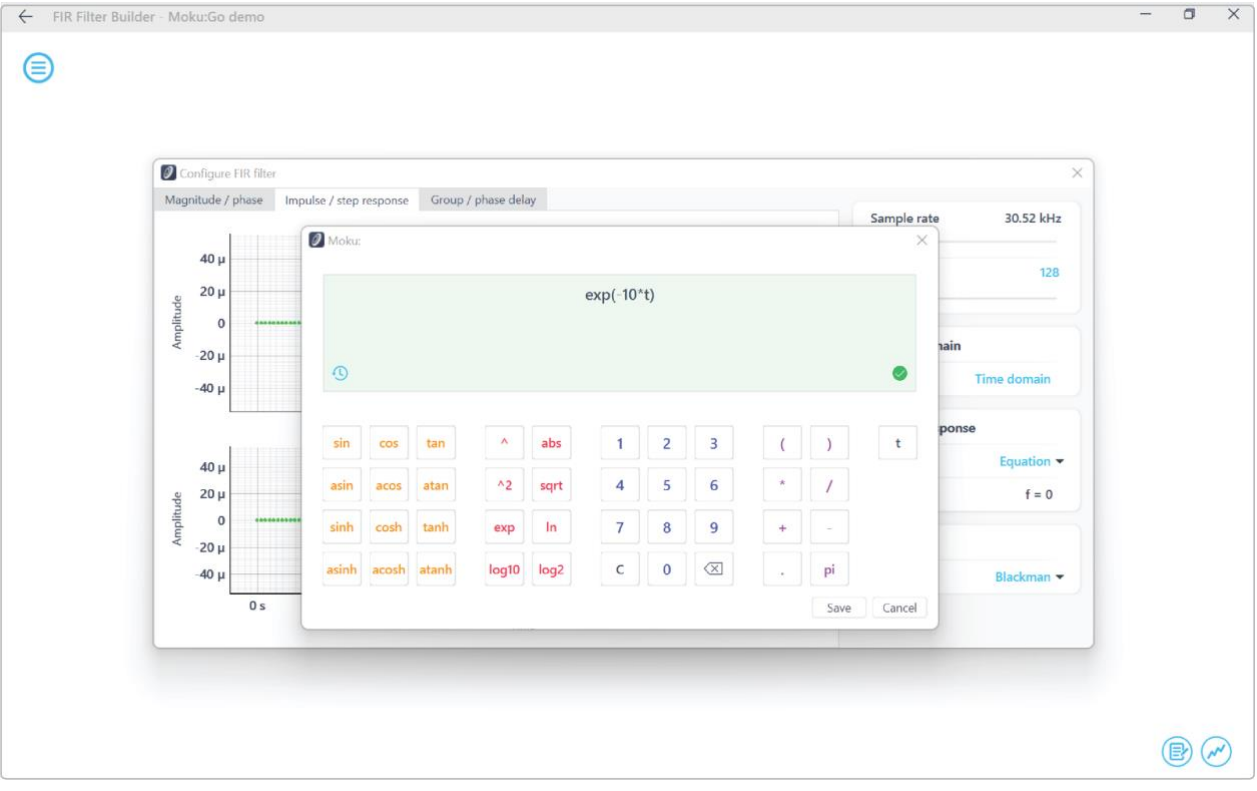

#### <span id="page-15-0"></span>**Custom impulse response**

The output of the FIR filter is a weighted sum of the most recent input values:

$$
y[n] = \sum_{i=0}^{N-1} c_i x[n-1]
$$

To specify a custom filter, you must supply a text file containing the filter coefficients from your computer that is connected to Moku:Go. The file can contain up to 14,819 coefficients separated by commas or new lines. Each coefficient must be in the range of  $[-1, +1]$ . Internally, these are represented as signed 25-bit fixed-point numbers, with 24 fractional bits. Filter coefficients can be computed using signal processing toolboxes in MATLAB, SciPy, etc.

Some coefficients may result in overflow or underflow, which degrade filter performance. Check filter responses prior to use.

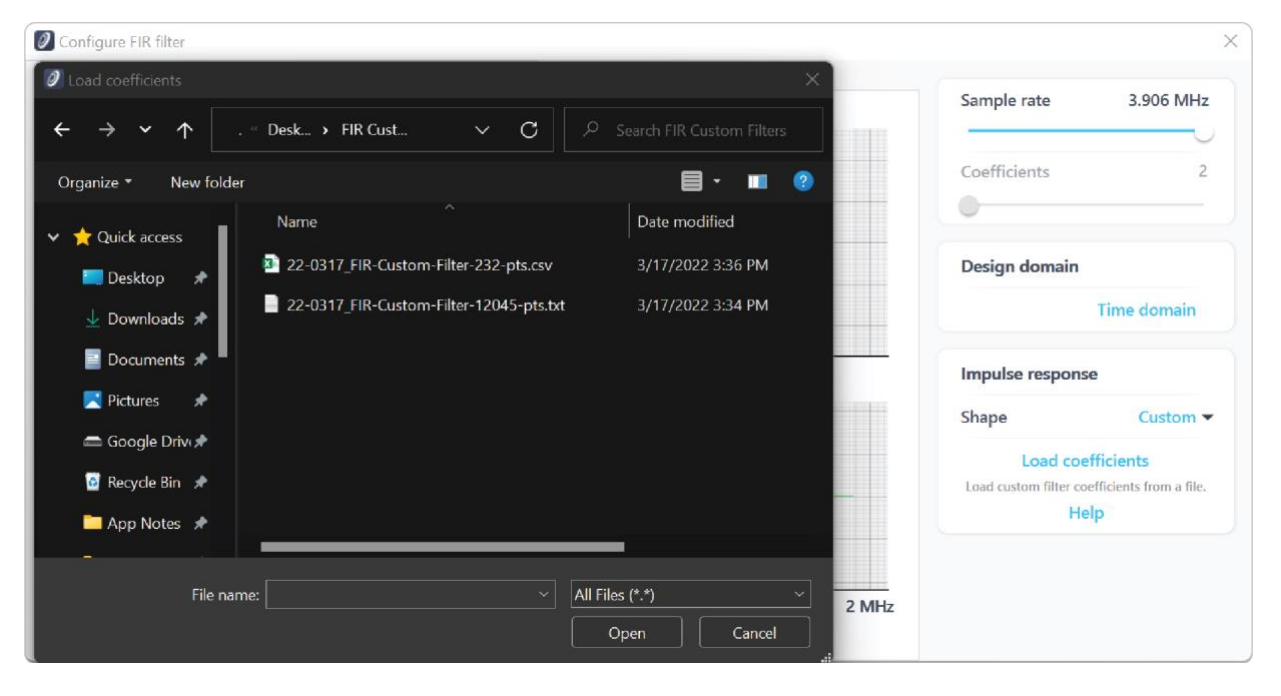

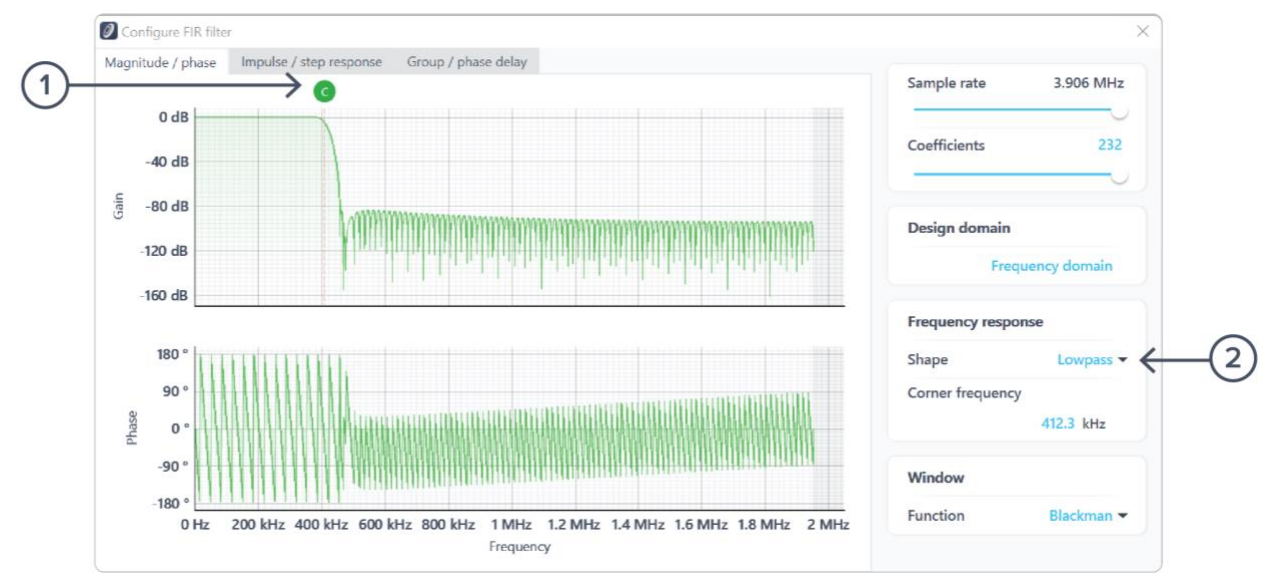

#### <span id="page-16-0"></span>**Frequency domain designer**

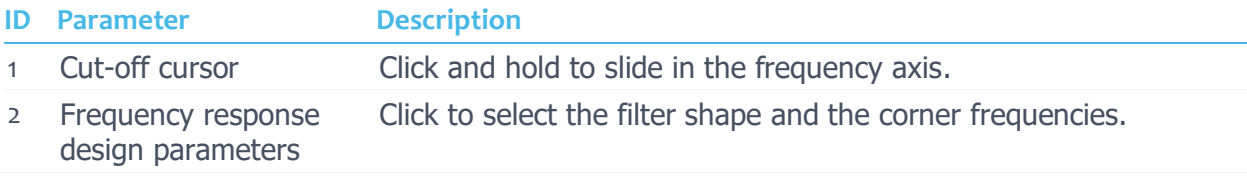

List of available shapes:

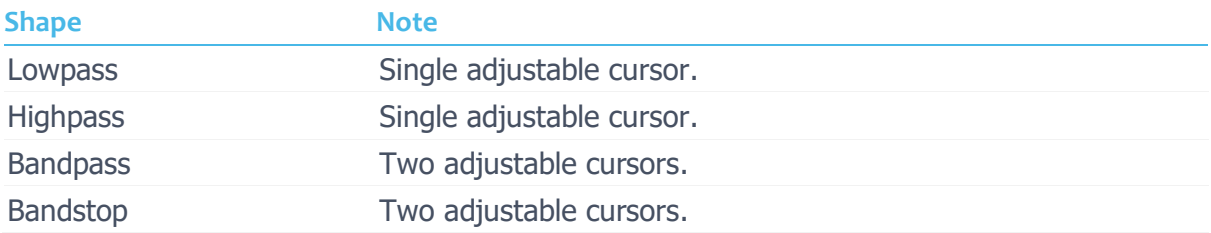

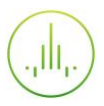

## <span id="page-17-0"></span>**Probe points**

The Moku:Go FIR Filter Builder has an integrated Oscilloscope and Data Logger that can be used to probe the signal at the input, pre-FIR filter, and output stages. The probe points can be added by clicking the  $\odot$  icon.

## <span id="page-17-1"></span>**Oscilloscope**

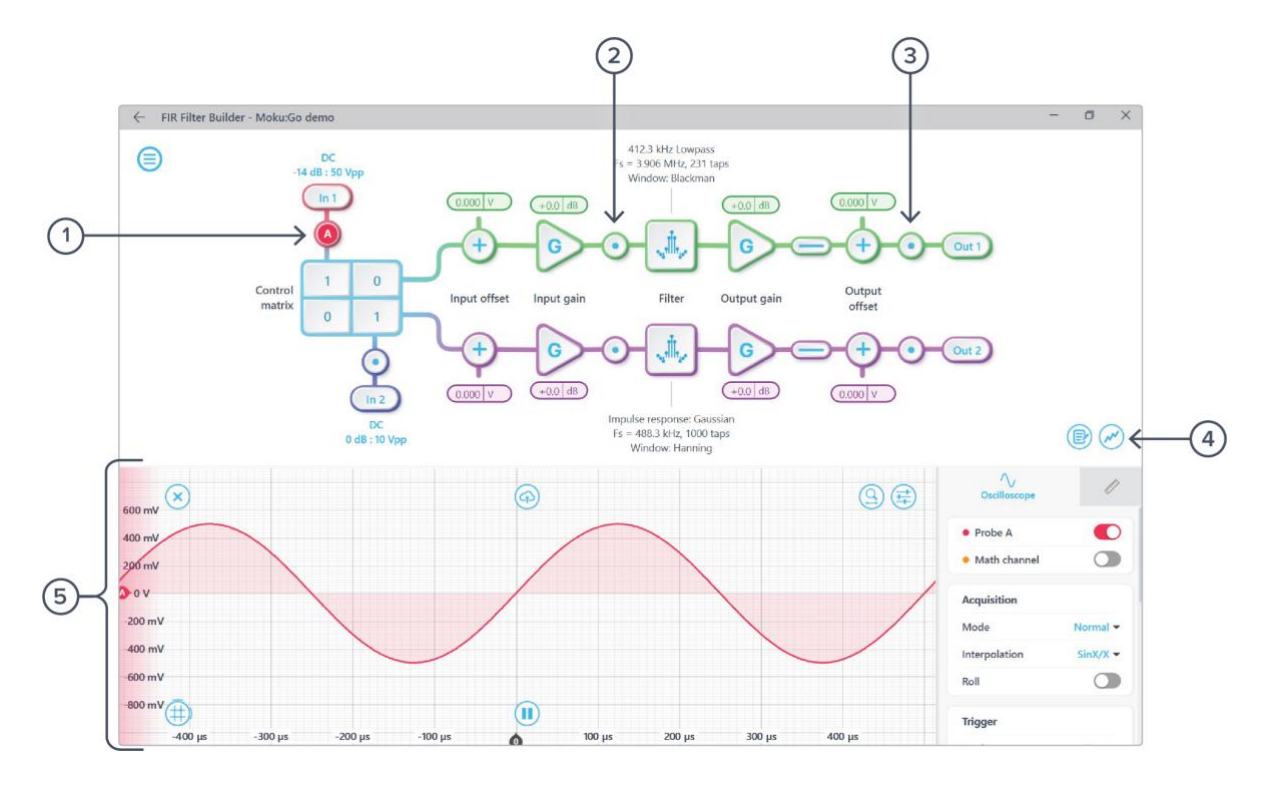

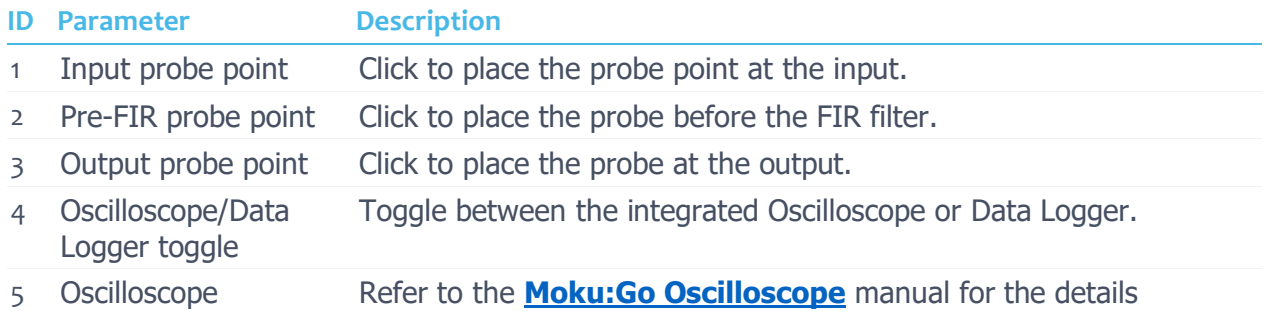

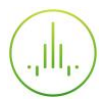

### <span id="page-18-0"></span>Data Logger

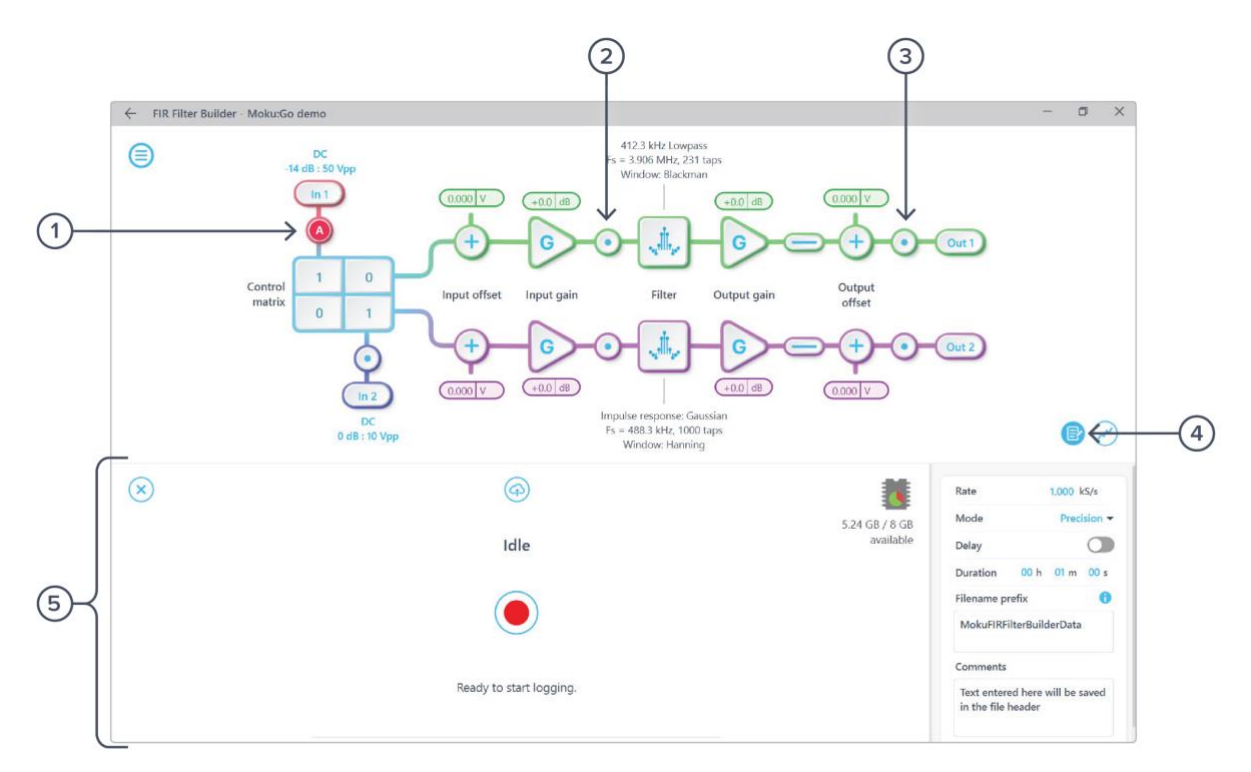

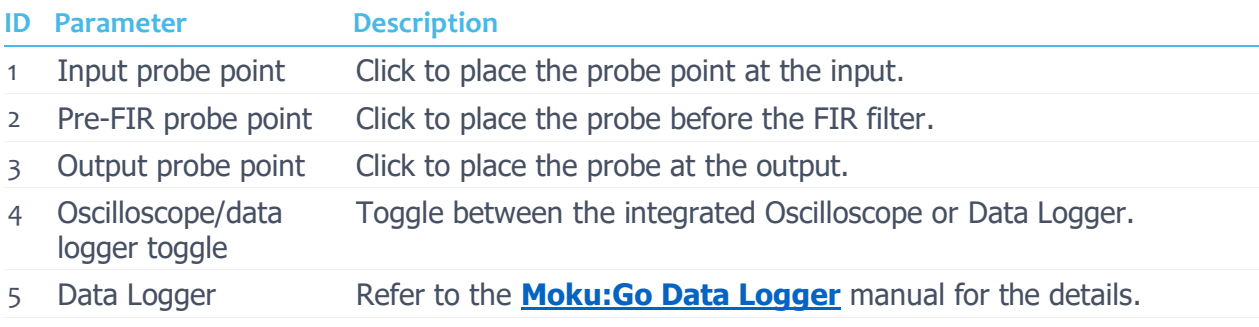

It is possible to stream data directly from Moku:Go to a computer without the need to save to a .li file using the Python, MATLAB, or LabVIEW APIs. For more information on how this feature works, please refer to our **[API documentation site](https://apis.liquidinstruments.com/)**.

![](_page_19_Picture_0.jpeg)

# <span id="page-19-0"></span>**Additional tools**

The Moku:Go app has two built-in file management tools: file manager and file converter. The file manager allows users to download the saved data from Moku:Go to a local computer, with optional file format conversion. The file converter converts the Moku:Go binary (.li) format on the local computer to either .csv, .mat, or .npy format.

### <span id="page-19-1"></span>File manager

![](_page_19_Picture_50.jpeg)

Once a file is transferred to the local computer, a  $\blacksquare$  icon shows up next to the file.

![](_page_20_Picture_0.jpeg)

### <span id="page-20-0"></span>File converter

![](_page_20_Picture_2.jpeg)

The converted file is saved in the same folder as the original file.

Liquid Instruments File Converter has the following menu options:

![](_page_20_Picture_103.jpeg)

![](_page_21_Picture_0.jpeg)

# <span id="page-21-0"></span>**Power Supply**

The Moku:Go Power Supply is available on M1 and M2 models. M1 features a two-channel Power Supply, while M2 features a four-channel Power Supply. Access the Power Supply control window in all instruments under the main menu.

Each Power Supply operates in two modes: **constant voltage (CV)** or **constant current (CC)** mode. For each channel, you can set a current and voltage limit for the output. Once a load is connected, the Power Supply operates either at the set current or set voltage, whichever comes first. If the Power Supply is voltage limited, it operates in the CV mode. If the Power Supply is current limited, it operates in the CC mode.

![](_page_21_Figure_4.jpeg)

![](_page_21_Picture_162.jpeg)

![](_page_22_Picture_0.jpeg)

Ensure Moku:Go is fully updated. For the latest information:

## [www.liquidinstruments.com](http://www.liquidinstruments.com/)